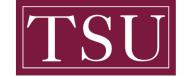

TEXAS SOUTHERN UNIVERSITY

Office of Information Technology

## **Testing Audio Before Zoom Meetings**

#### IOS Users

#### Joining with device audio in a meeting

<u>Step 1:</u> If this is the first Zoom meeting that you've joined, you will be asked to give access to your microphone.

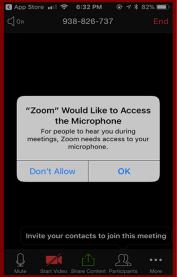

<u>Step 2:</u> When you join the meeting, you will be prompted to join the audio.

**<u>Step 3:</u>** You will have the following audio options:

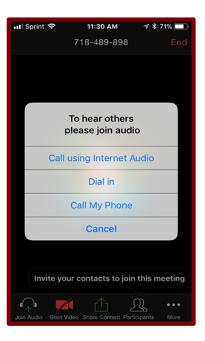

TSU - Office of Information Technology-Testing\_Audio\_Before\_Zoom\_Meetings\_IOS

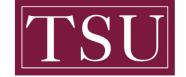

TEXAS SOUTHERN UNIVERSITY

Office of Information Technology

### **Testing Audio Before Zoom Meetings**

- Call using Internet Audio: Connects audio through the internet
- Dial in: Provides options to dial into the Zoom Meeting via telephone
- **Call My Phone**: Calls your phone to join the meeting.

<u>Step 4:</u> If you choose **Cancel**, you can open the prompt again by tapping **Join Audio**.

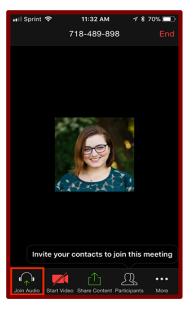

<u>Step 5:</u> Once connected, you will see the microphone icon to mute and unmute in the bottom lefthand corner.

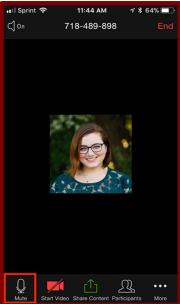

TSU - Office of Information Technology-Testing\_Audio\_Before\_Zoom\_Meetings\_IOS

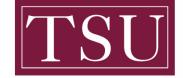

# TEXAS SOUTHERN UNIVERSITY

Office of Information Technology

## **Testing Audio Before Zoom Meetings**

<u>Step 6:</u> If you need to join the audio with a different method, you can disconnect audio by tapping **More** and then **Disconnect Audio**.

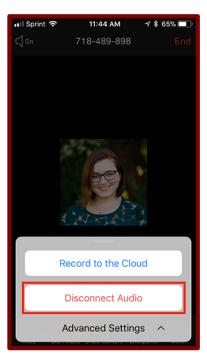

TSU - Office of Information Technology-Testing\_Audio\_Before\_Zoom\_Meetings\_IOS